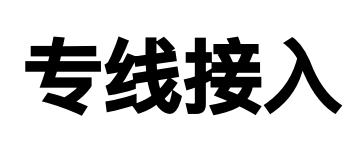

产品文档

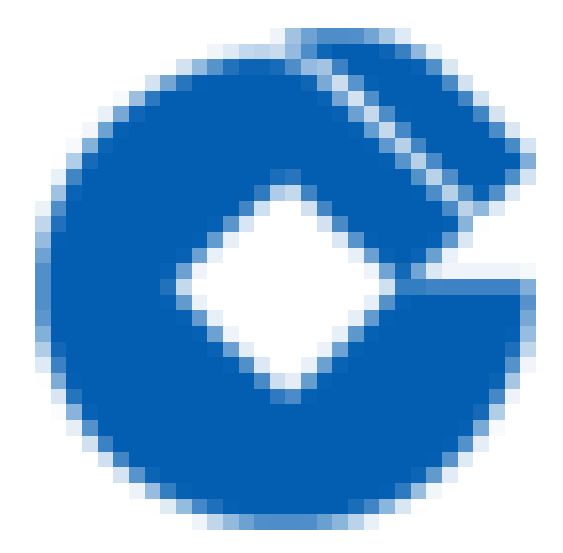

 $\hat{\boldsymbol{\alpha}}$ 

### 文档目录

[产品简介](#page-3-0)

 $\bullet$ 

[产品概述](#page-3-1)

什么是专线接入

[组成部分](#page-4-0)

专线接入较IPsec [VPN的优势与区别](#page-5-0)

[功能介绍](#page-6-0)

[物理专线](#page-6-1)

[专线通道](#page-7-0)

专线网关

应用场景

[异地容灾部署](#page-9-1)

[混合云部署](#page-10-0)

使用引导

[资源限制](#page-11-1)

接入引导

#### 快速入门

- 第一步: 创建物理专线
- 第二步: 创建专线网关
- [第三步:创建专线通道](#page-17-0)
- 第四步: 配置需要通信的子网所关联的路由表

第五步: 设置告警

[操作指南](#page-22-0)

[物理专线](#page-22-1)

[物理专线申请](#page-22-2)

[资源审核及确认](#page-24-0)

[物理专线裁撤](#page-25-0)

[物理专线共享](#page-26-0)

[查看监控](#page-27-0)

[配置告警](#page-28-0)

专线网关

创建专线网关

删除专线网关

[专线通道](#page-31-0)

[专线通道申请](#page-31-1)

[专线通道变更](#page-33-0)

[专线通道删除](#page-34-0)

[查看监控](#page-35-0)

[配置告警](#page-36-0)

[路由表](#page-37-0)

[安全组](#page-38-0)

[最佳实践](#page-39-0)

[物理专线](#page-39-1)

[专线通道](#page-40-0)

[路由表](#page-41-0)

[安全组](#page-42-0)

常见问题

[基础类](#page-43-1)

[物理专线类](#page-45-0)

[专线通道类](#page-47-0)

专线网关类

# <span id="page-3-1"></span><span id="page-3-0"></span>产品简介 产品概述 什么是专线接入

 $\bullet$ 

<span id="page-3-2"></span>最近更新时间: 2023-03-21 10:11:20

专线接入为用户提供了一种快速、可靠的连接用户本地数据中心与建行云的方法,相比于公网接入,用户可通过专 线接入建立完全隔离的私有网络连接服务,实现灵活可靠的混合云部署。服务更安全、更稳定、更低时延、更多带 宽选择性。

### <span id="page-4-0"></span>组成部分

Q

最近更新时间: 2023-03-21 10:11:20

专线接入由三个部分组成:物理专线、专线通道和专线网关。

物理专线: 连接建行云与本地数据中心的物理线路连接。可以为运营商专线,也可以是本地数据中心内部线路, 线 路两端分别连接专线接入交换机(PLA)和对端边界设备。物理专线采用双线热备接入,双线接入点供电,网络管道 完全隔离。

专线通道: 专线通道是物理专线的网络链路划分。基于不同的VLAN,可在一条物理专线上创建多个逻辑子接口, 从 而创建出多个专线通道,各通道之间的流量相互隔离。租户可创建连接至不同私有网络的专线通道,实现本地网络 与云上多个私有网络互联。专线通道同样采用双线路冗余设计,并且支持主备模式和负载均衡两种冗余模式,支持 故障自动切换。

专线网关: 私有网络的专线流量出入口。专线网关通过集群方式实现,全路无单点故障风险,满足金融级网络互联 要求。专线网关是私有网络与物理专线打通的桥梁,专线网关可以连接来自多个物理专线的专线通道,从而与您的 多个本地数据中心互通。用户可以在专线网关控制台为每个私有网络创建专线网关,每个私有网络仅支持创建一个 同类型的专线网关。

# <span id="page-5-0"></span>专线接入较IPsec VPN的优势与区别

最近更新时间: 2023-03-21 10:11:20

 $\bullet$ 

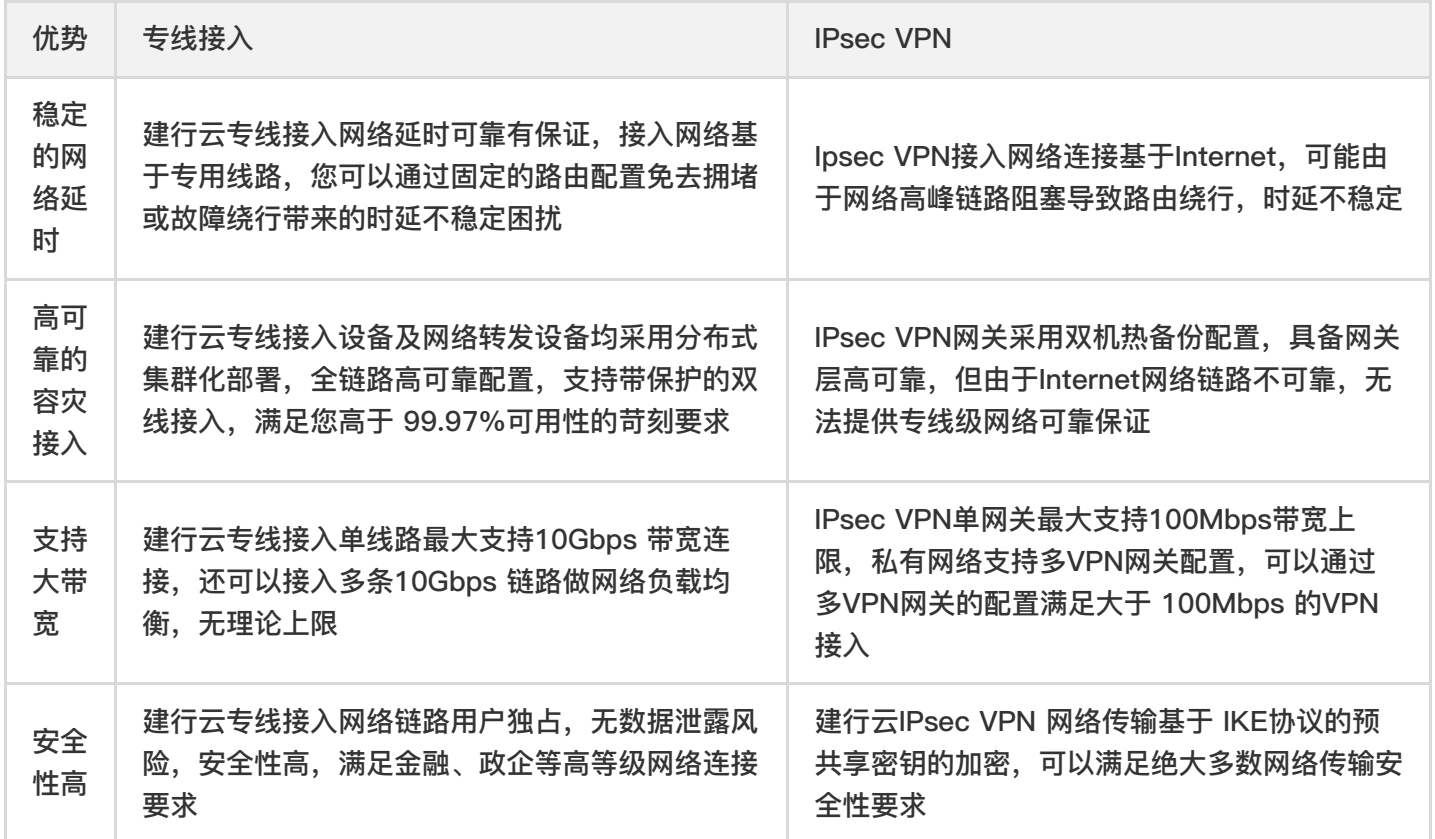

# <span id="page-6-1"></span><span id="page-6-0"></span>功能介绍 物理专线

ѻ

最近更新时间: 2023-03-21 10:11:20

物理专线指的是连接建行云与本地数据中心的物理线路连接,您可以通过第三方网络服务商或局域网跳线,在您的 数据中心和建行云专线网络接入点间建立网络连接。

### <span id="page-7-0"></span>专线通道

最近更新时间: 2023-03-21 10:11:20

专线通道是物理专线的逻辑⽹络链路划分。

您可以创建连接至不同专线网关的专线通道实现本地数据中心与多个私有网络的互联。

 $\bullet$ 

### <span id="page-8-0"></span>专线网关

最近更新时间: 2023-03-21 10:11:20

专线网关是私有网络与物理专线建立专线通道的出入口,私有网络支持最多1个同类型专线网关(标准型+NAT型各1 个)。专线⽹关可以和多个物理专线间建⽴专线通道,实现连接多地的混合云部署。

# <span id="page-9-1"></span><span id="page-9-0"></span>应用场景 异地容灾部署

最近更新时间: 2023-03-21 10:11:20

对于已具有大规模的应用,考虑建设灾备中心以完善容灾部署的用户,建行云专线接入通过消灭单点,解决单数据 中心故障带来的业务风险。用户可用云上两地三中心容灾部署实现多地容灾,提高基础设施的可靠性,降低运行成 本。

解决方案:

 $\bullet$ 

- 1. 异地部署数据中心: 本地数据中心和云上数据中心构建主备集群。
- 2. 数据同步: 通过专线或VPN同步数据, 避免单中心失效。
- 3. 流量切换: 通过DNS将流量切换至有效中心, 提供有损但不中断的基础业务服务。 操作步骤:
- 4. 在建行云上创建私有网络, 部署数据中心。
- 5. 通过专线同步企业本地数据中心和云上私有网络中数据中心。
- 6. 故障发生时, 通过DNS将流量切换有效的数据中心。

## <span id="page-10-0"></span>混合云部署

最近更新时间: 2023-03-21 10:11:20

根据您不同的连接需求,建行云分别提供两种服务连接您的本地数据中心和云上私有网络: VPN连接和专线接入, 主要区别如下:

VPN 连接利用公网和IPsec协议在您的数据中心和私有网络之间建立加密的网络连接。 VPN网关的申请、生效和配 置可以在⼏分钟内完成。但是VPN连接可能会受到Internet抖动、阻塞等公⽹质量问题⽽中断,当⽤户业务对⽹络连 接质量要求不高时,是一种快速部署的高性价比选择。

专线接入则提供了一个您专用的专线网络连接方案,施工时间较长,但可以提供高质量、高可靠的网络连接服务, 当您的业务对网络质量和网络安全要求较高时,可以选择此方案进行部署。

下面为您介绍如何使用专线接入部署混合云。

#### 解决方案:

1. 云上数据中心:在建行云创建的某个私有网络,使用云主机和云数据库部署云上数据中心。

2. 连接方式: 通过物理专线接入实现私有网络中的数据中心与您自有IDC的内网融合。

- 操作步骤:
- 3. 创建云上私有网络,在私有网络中部署云上业务应用。
- 4. 创建专线网关、物理专线、专线通道, 从而打通本地数据中心和您的私有网络。
- 5. 配置需要通信的子网所关联的路由表, 配置云主机所关联的安全组。
- 6. 通过专线实现云上和云下业务应用互访, 实现混合云部署。

专线接入还可应用于以下场景:

数据迁移、备份、恢复

专线接入为您提供本地数据中心与云上网络之间快速可靠的连接,可支持的带宽高达100Gbps,非常适用于数据 迁移、灾难恢复和其他高可用性策略等方案。

• ∏ 灵活扩展本地数据中心计算能力 专线接入是可预测的、高吞吐量的可靠连接,本地数据中心可利用云上弹性计算能力,灵活扩展云下数据中心应 用层能力, 无需牺牲网络性能便可享受公有云的规模和经济效益。

# <span id="page-11-1"></span><span id="page-11-0"></span>使用引导 资源限制

 $\bullet$ 

最近更新时间: 2023-03-21 10:24:38

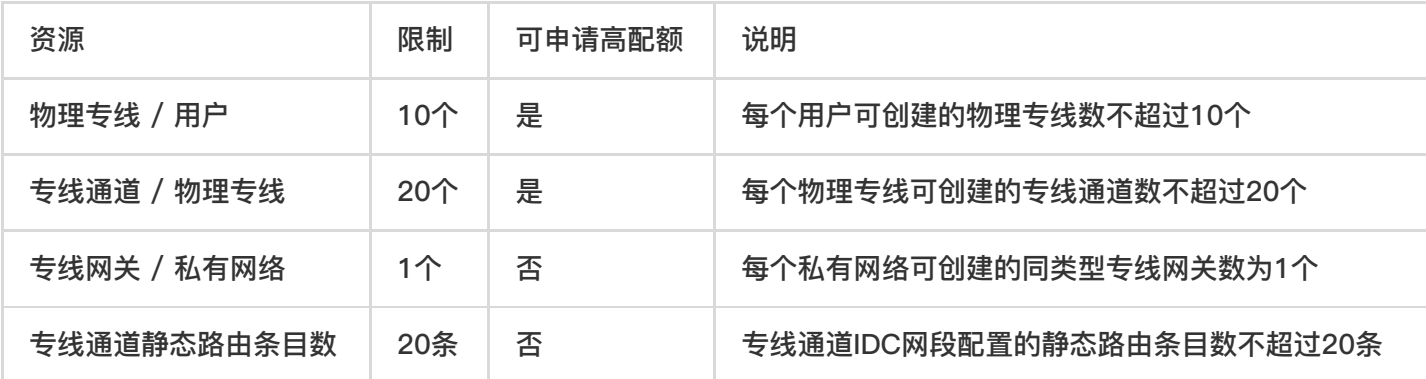

# <span id="page-12-0"></span>接入引导

C

最近更新时间: 2023-03-21 10:24:38

- 1. 专线通道⽬前不⽀持动态路由协议(例如BGP、OSPF等)。
- 2. 专线网关目前不支持地址转换 (NAT) 能力。
- 3. 专线通道互联IP掩码最⼤只⽀持到29位。
- 4. 本地IDC网络的IP地址段不能与云上VPC地址段重复。

# <span id="page-13-1"></span><span id="page-13-0"></span>快速入门 第一步: 创建物理专线

最近更新时间: 2023-03-21 10:24:38

 $\bullet$ 

- 1. 登录专线接入控制台,点击左侧导航【物理专线】,进入物理专线页面,点击【 +新建】按钮,弹出申请专线窗 ⼝。
- 2. 请根据您的需求填写对应的信息, 完成申请。

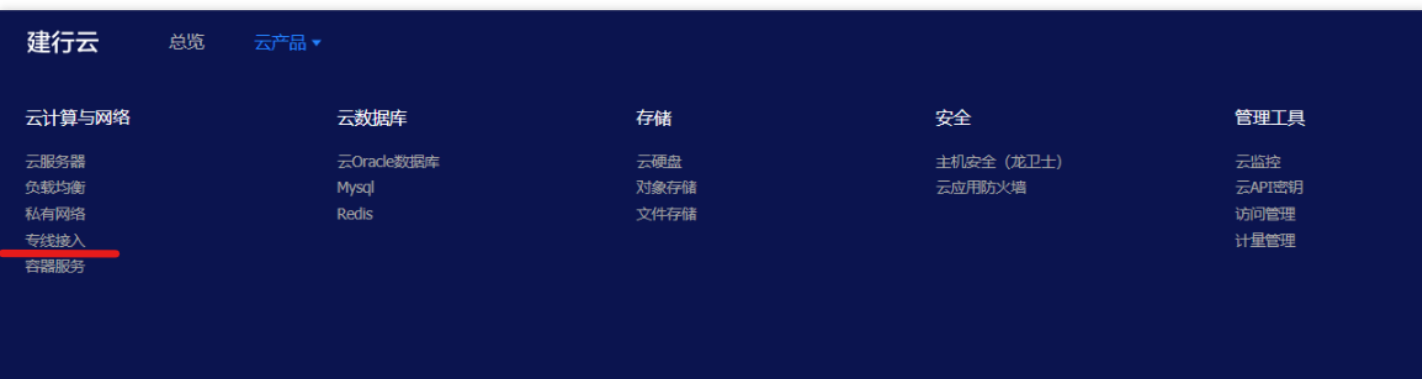

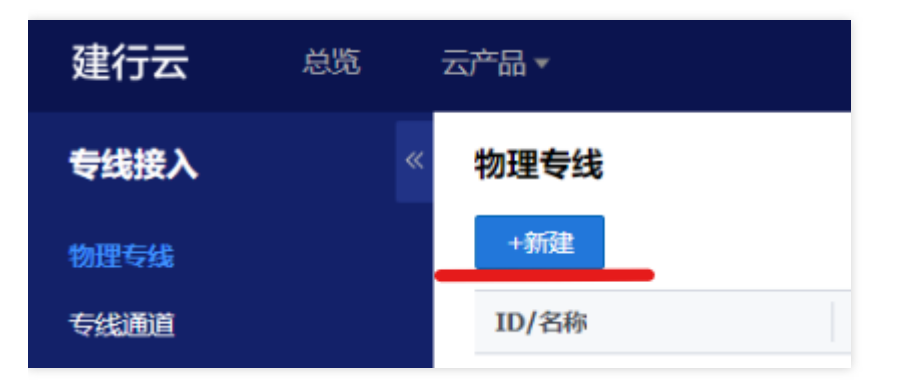

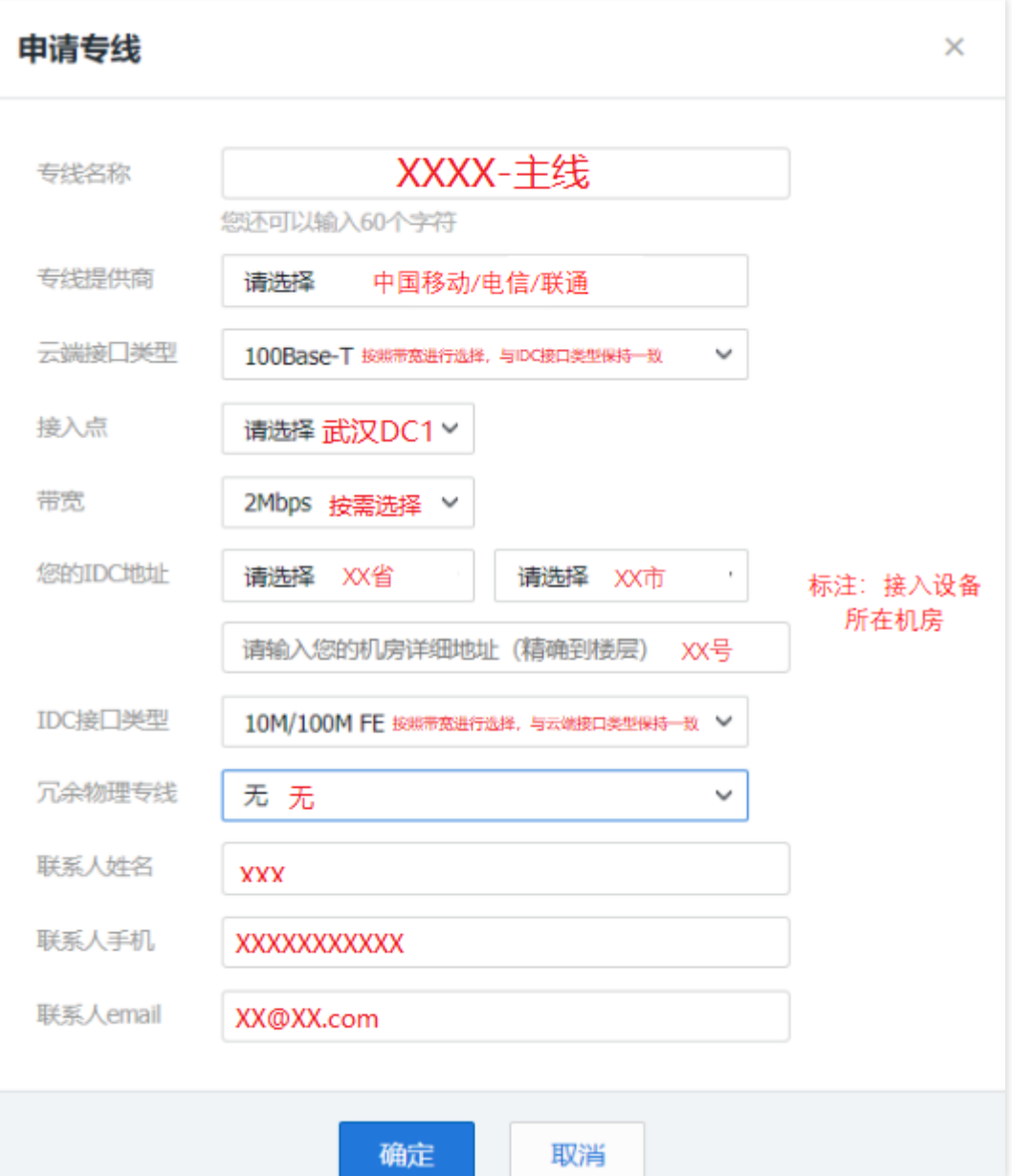

 $\bullet$ 

## <span id="page-15-0"></span>第二步: 创建专线网关

最近更新时间: 2023-03-21 10:24:38

 $\bullet$ 

1.登录私有网络控制台,点击左侧导航【专线网关】进入专线网关控制台;或直接登录 专线网关控制台。

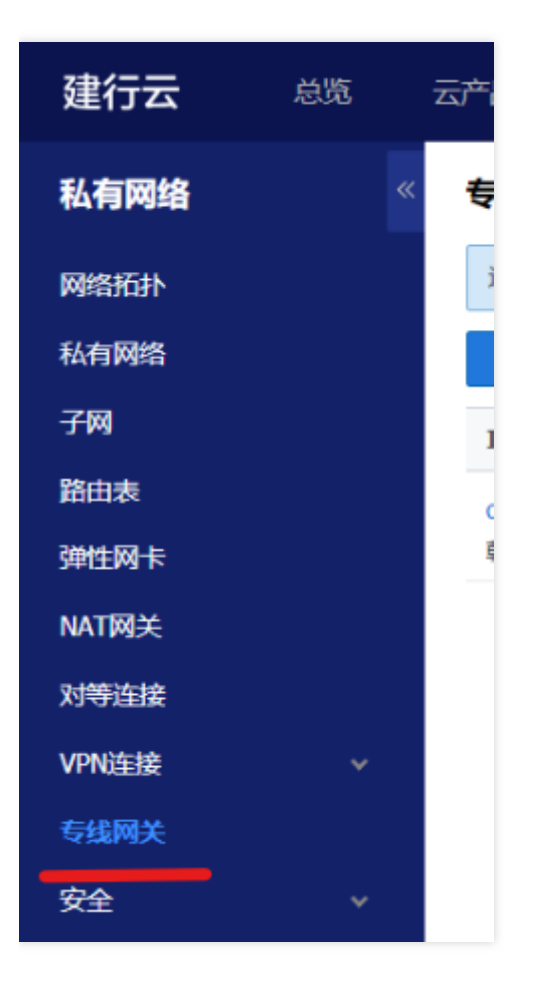

2. 点击【 +新建】按钮,弹出创建专线网关窗口。

3. 选择所在网络、填写名称,填写完成后点击【确认】完成专线网关的创建。

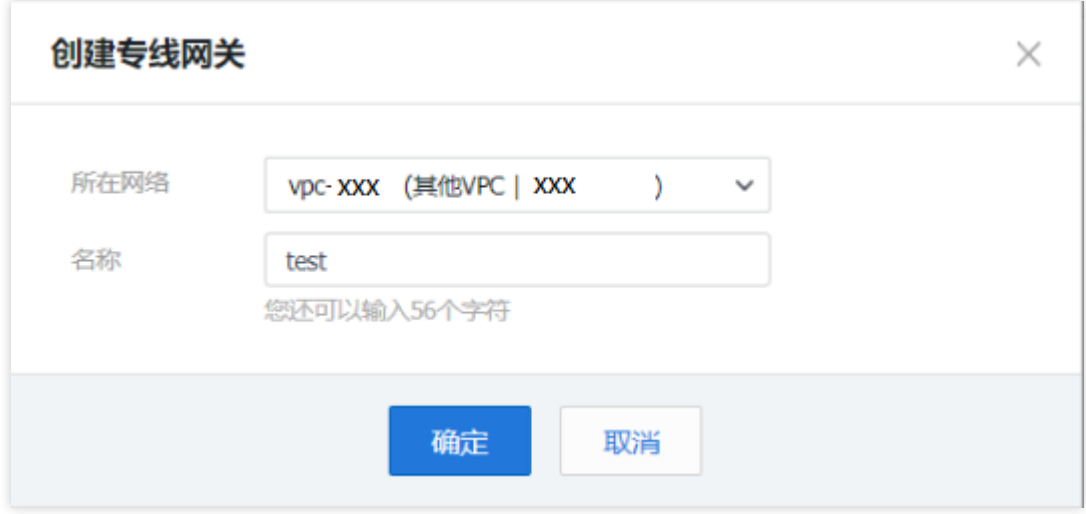

 $\bullet$ 

### <span id="page-17-0"></span>第三步:创建专线通道

最近更新时间: 2023-03-21 10:24:38

ѻ

1. 登录专线接入控制台,点击左侧导航【专线通道】,进入专线通道页面,点击【 +新建】按钮,弹出创建专线通 道窗口。

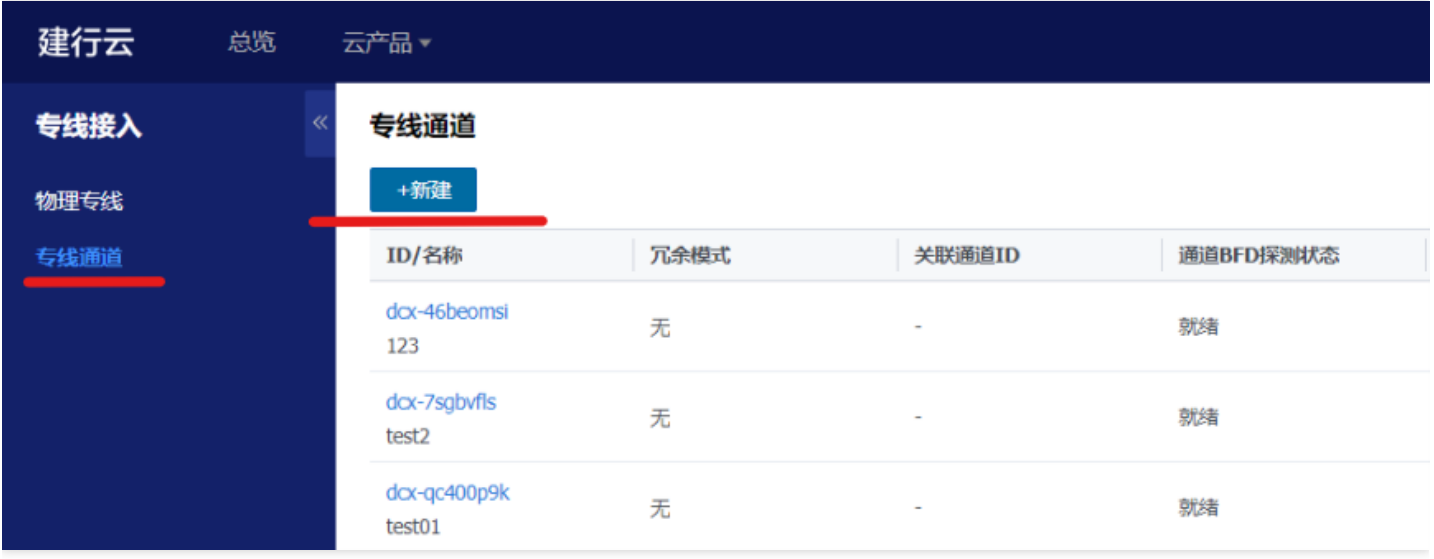

2. 在新建专线通道页面,请填写名称、专线类型、物理专线、地域、私有网络、专线网关等基本配置, 详细填写说 明请参考操作指南,完成后点击下一步:

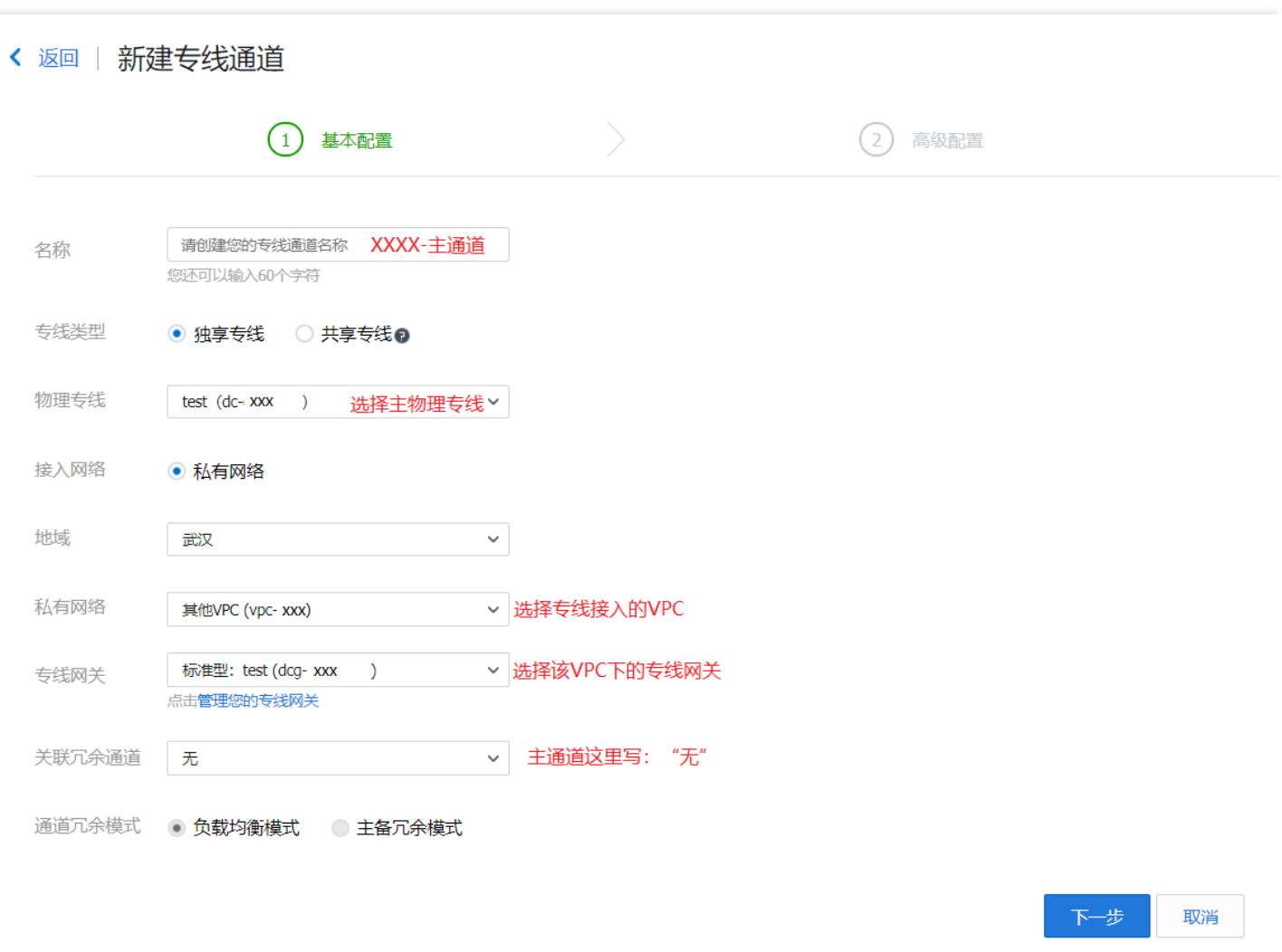

3. 在高级配置页签中填写VLAN、边界IP、用户IDC网段、带宽、开启BFD配置,详细填写说明请参考操作指南。完 成后点击提交,即可完成专线通道创建。

Q

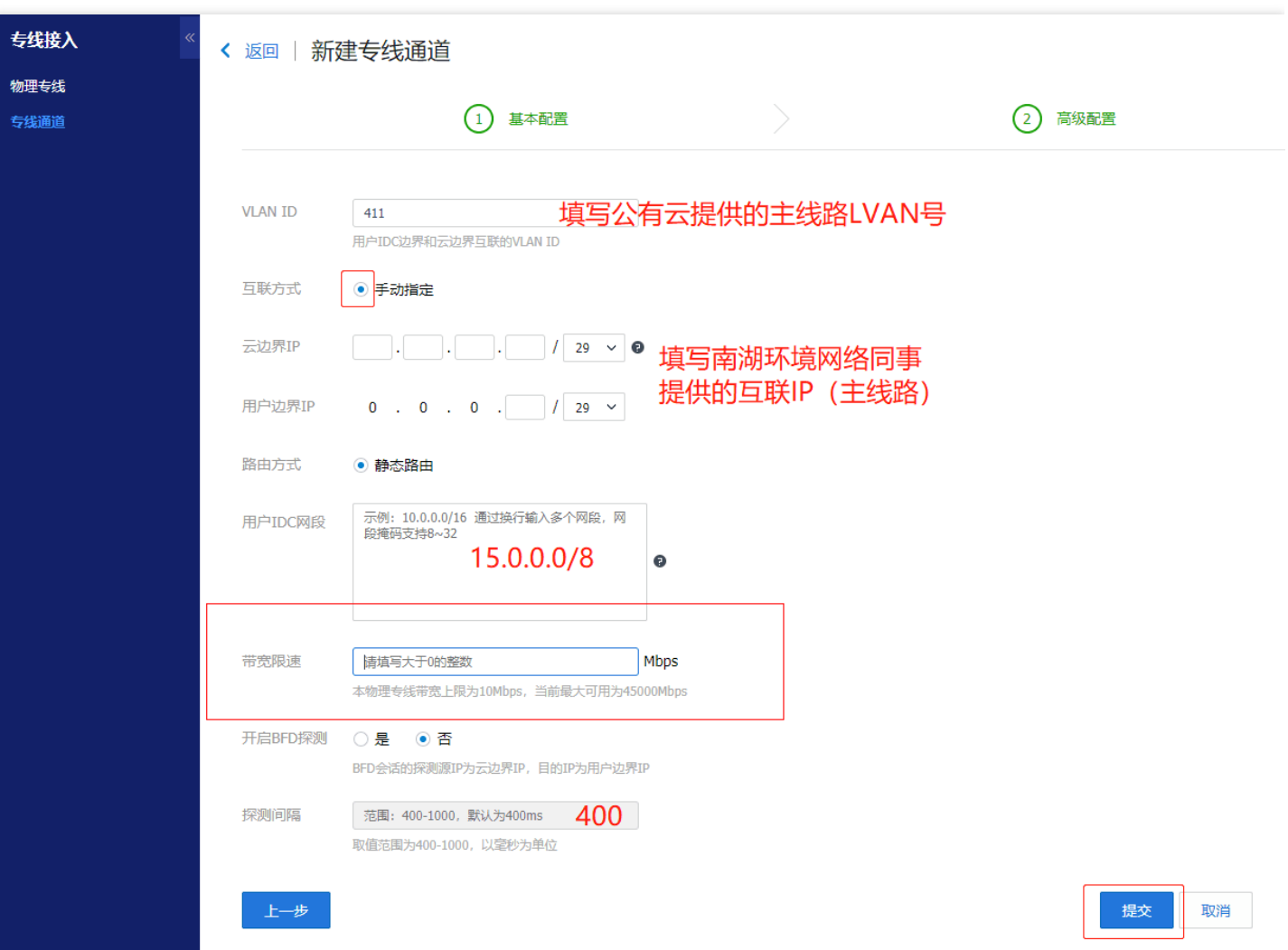

Ò

## <span id="page-20-0"></span>第四步: 配置需要通信的子网所关联的路由表

最近更新时间: 2023-03-21 10:24:38

 $\bullet$ 

在专线通道创建完成后,还需要为私有网络的子网路由表配置下一跳为专线网关、目的端为通道IDC网段的路由策 略,才可以实现专线网络通信。具体步骤如下:

- 1. 登录建行云控制台,点击导航条【私有网络】,进入私有网络控制台;
- 2. 点击左导航栏中【路由表】,点击需要通信的子网所关联的路由表ID进入详情页;
- 3. 点击【 +新增路由策略】新增路由,点击【 +新增一行】,输入IDC网段,选择下一跳类型【专线网关】,再选择 下一跳专线网关名。
- 4. 点击【确定】保存即可。

## <span id="page-21-0"></span>第五步: 设置告警

 $\bullet$ 

最近更新时间: 2023-03-21 10:24:38

- 1. 登录建行云控制台, 选择顶部导航条 云产品 > 管理工具 > 云监控, 选择左侧导航【我的告警】 >【告警策 略】,进入告警策略页面。点击【 +新增告警策略】新建策略。
- 2. 填写告警策略名称,在策略类型中选择【物理专线】或【专线通道】或【专线网关】,然后添加告警触发条件。 3. 关联告警对象:选择告警接收组,保存后即可在告警策略列表中查看已设置的告警策略。
- 4. 查看告警信息:告警条件被触发后,您将接受到短信/邮件/站内信等通知,同时可以在左侧导航【我的告警】 >【告警列表】中查看。有关告警的更多信息,请参考操作指南。

# <span id="page-22-1"></span><span id="page-22-0"></span>操作指南 物理专线 物理专线申请

ѻ

<span id="page-22-2"></span>最近更新时间: 2023-03-21 15:08:18

建行云所有物理专线接入申请需要在控制台统一发起并完成。建行云专线接入服务仅为建行云企业认证客户服务。 1.登录建行云,进入【云产品】>【专线接入】>【物理专线】 2.点击【+新建】,发起物理专线的申请。在申请页面,请参照下表说明填入信息:

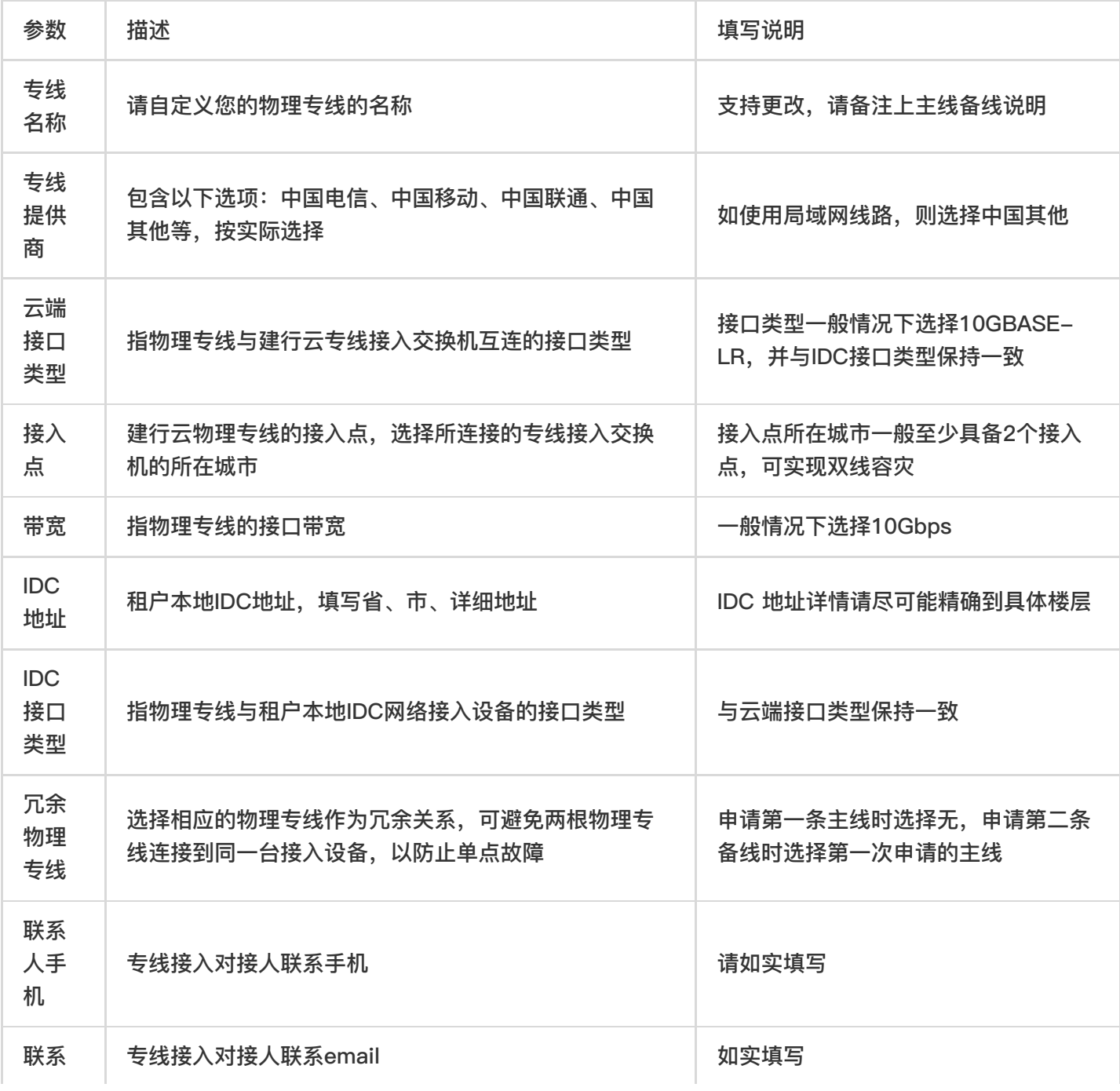

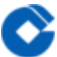

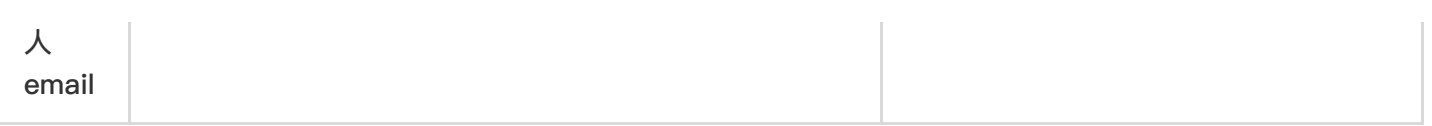

物理专线申请流程为: 先申请主线,然后联系专线产品经理审批,审批通过后再申请备线。 在后台⼈员审批过物理 专线主线后,物理专线申请界面的专线状态会由【申请中】变为【运行中】,在此状态下租户方可继续申请冗余物 理专线(备线),不可在申请物理专线主线后未等后台人员审批就立即申请备线。

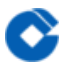

### <span id="page-24-0"></span>资源审核及确认

最近更新时间: 2023-03-21 15:08:18

建行云专线经理在接受您的专线申请后,将综合评估专线资源并通过电话和您沟通专线接入的服务细节,在确认物 理专线可以接入后,将审批物理专线申请。但是,物理专线在以下几种情况也可能出现申请驳回: 信息不准确:接入信息输入不完整,请根据专线经理反馈更新申请信息重新发起申请; 资源不足:接入端口或上连带宽资源不满足,请根据专线经理反馈在专线资源具备后重新发起申请; 不具备资格:物理专线仅对规模型企业客户提供服务,请更新企业资质后重新发起专线申请。

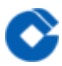

### <span id="page-25-0"></span>物理专线裁撤

最近更新时间: 2023-03-21 15:08:18

目前不支持在控制台进行物理专线的接入裁撤,您可以连接对接的专线经理线下完成专线裁撤。如有裁撤物理专线 需求,必须提前两个⽉向专线经理提交申请。

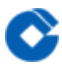

### <span id="page-26-0"></span>物理专线共享

最近更新时间: 2023-03-21 15:08:18

您可共享其他账号的物理专线建设专线通道,也可将自己账号下的物理专线共享给其他建行云客户,详情请参见专 线通道操作⽂档。

ѻ

### <span id="page-27-0"></span>查看监控

最近更新时间: 2023-03-21 15:08:18

物理专线⽀持监控信息(出、⼊带宽)的查询,您可以在控制台或通过API查询物理专线的监控信息。控制台操作如 下所示:

1.打开建行云专线控制台-物理专线。

2.在列表中找到物理专线,并点击【监控】按钮,即可查询物理专线的监控信息。

<span id="page-28-0"></span>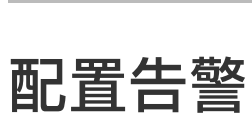

ѻ

最近更新时间: 2023-03-21 15:08:18

物理专线支持配置监控告警,配置步骤如下: 1.打开建行云云监控-告警策略控制台2.输入告警策略名称; 3.点击 【新增告警策略】, 编辑告警策略编辑: 策略类型选择"物理专线"; 告警触发条件可以选择"出带宽"、"入带宽"、"丢包率"; 4.点击"下一步:关联告警对象",选择关联的物理专线; 5.设置接收组,点击确认即可完成告警策略的配置。 物理专线告警配置好后,即可根据告警接收组的设定情况收到系统告警。更多监控帮助请参考云监控帮助文档。

# <span id="page-29-1"></span><span id="page-29-0"></span>专线网关 创建专线网关

ѻ

最近更新时间: 2023-03-21 16:24:06

1.打开建行云控制台,在顶部导航条选择【私有网络】,点击左导航栏【专线网关】选项卡。

2.点击【新建】按钮,弹出专线网关创建页。

3.填写所在⽹络和名称。

4.填写完成后点击确认,完成专线网关的创建。

## <span id="page-30-0"></span>删除专线网关

 $\bullet$ 

最近更新时间: 2023-03-21 16:24:06

您在不使用专线网关后,可以对专线网关进行删除。仅支持删除不存在专线通道的专线网关,请确认专线网关删除 不会影响到您的正常业务。

1.打开建行云控制台,在顶部导航条选择【私有网络】,点击【专线网关】选项卡。

2.选择需要删除的专线网关,点击操作栏的【删除】按钮。

3.确认删除后将完成专线网关的删除工作。

# <span id="page-31-1"></span><span id="page-31-0"></span>专线通道 专线通道申请

 $\bullet$ 

最近更新时间: 2023-03-21 16:24:06

#### 1.登录建行云,进入【云产品】>【专线接入】>【专线通道】

#### 2.点击【+新建】,发起专线通道申请。创建专线通道您需要输入以下信息:

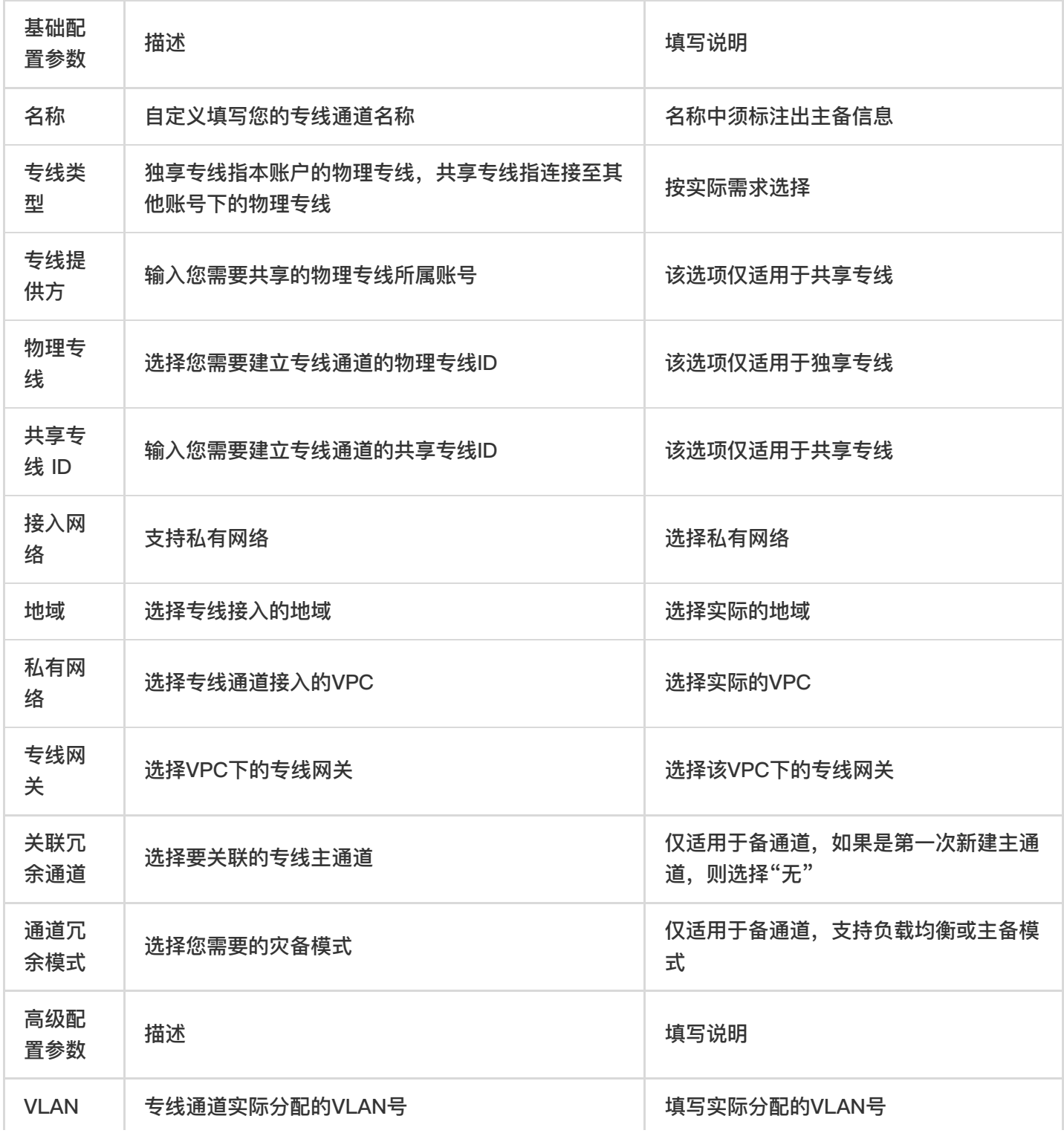

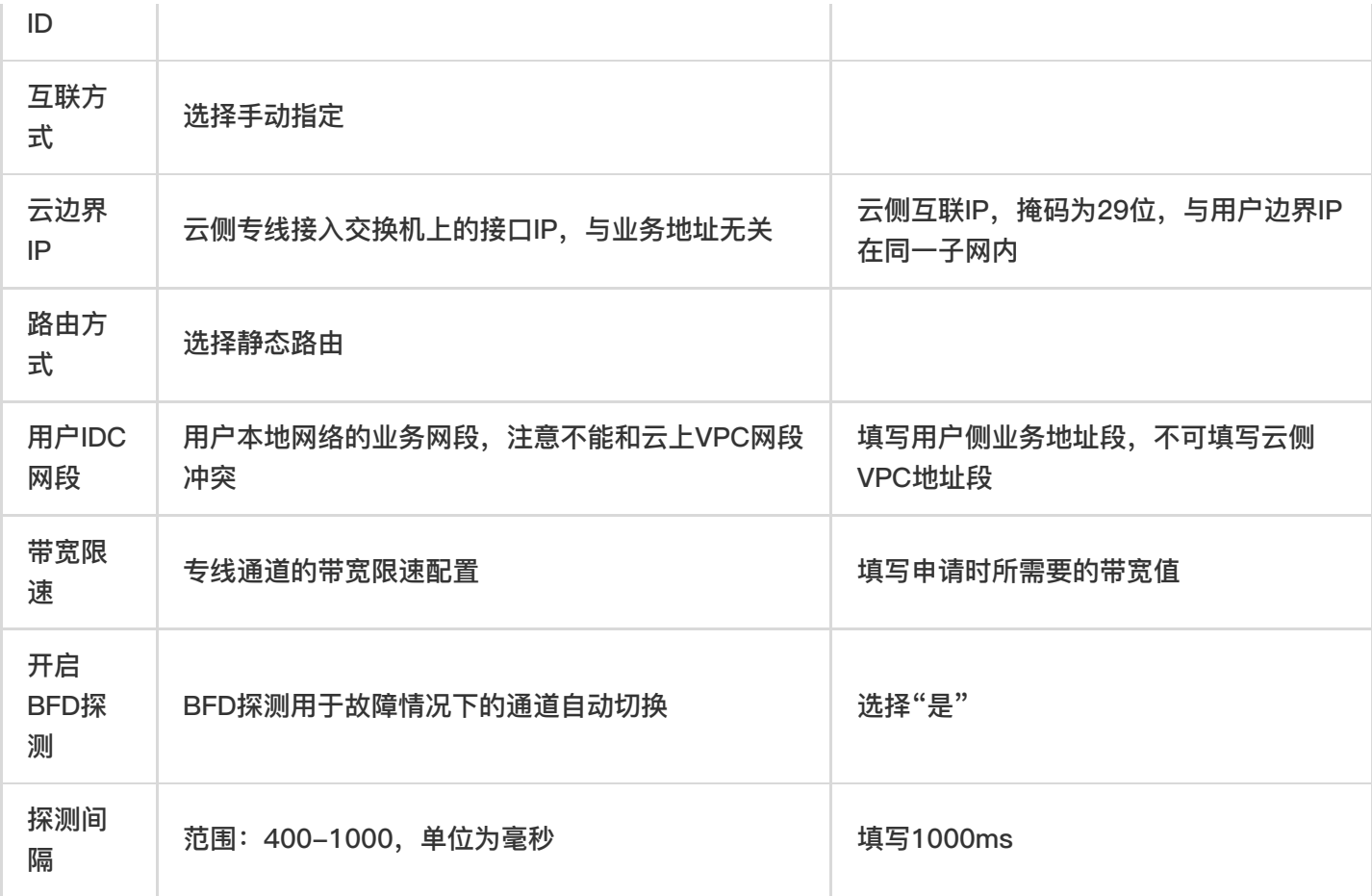

如何知道通道建设进展?

提交专线通道申请后,云上设备会立即下发配置,该专线通道状态显示为【配置中】。建议您先配好云下设备互联 IP,避免出现关联通道流量丢失的情况;

您可通过专线通道"连接状态"关注通道建设进展,若长时间状态还处于【配置中】,请联系专线产品经理跟进。 其他说明:

专线通道当前⽀持开启BFD探测。云上选择开启BFD探测后,通道的BFD探测状态会显示为就绪,但尚未⽣效,需 要在用户侧接入设备上同步开启BFD探测后方能生效,当通道的BFD探测状态显示为健康时,方能说明BFD探测已 ⽣效。

专线通道当前⽀持两种冗余模式:【负载均衡】、【主备模式】。BFD探测⽣效后,两种冗余模式均⽀持故障⾃动 切换,对于BFD探测已⽣效的通道,需配置为负载均衡模式,若BFD探测未⽣效,则必须使⽤主备模式(只有该模 式下才支持故障的手动切换)。

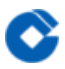

### <span id="page-33-0"></span>专线通道变更

最近更新时间: 2023-03-21 16:24:06

1.打开建行云专线控制台-专线通道

2.在列表中找到所要变更的专线通道,点击 【通道变更】,进行变更。

当前系统支持变更用户IDC网段,如需更改专线通道的边界IP和VLAN ID,请删除已有专线通道并重新创建。 系统不⽀持线下向专线经理提交专线通道变更的⼯单,请在控制台提交变更需求。

### <span id="page-34-0"></span>专线通道删除

最近更新时间: 2023-03-21 16:24:06

1.打开建⾏云专线控制台-专线通道

2.在列表中找到所要删除的专线通道,点击 【删除】 并确认

ѻ

### <span id="page-35-0"></span>查看监控

最近更新时间: 2023-03-21 16:24:06

专线通道⽀持监控信息(出、⼊带宽)的查询,您可以在控制台或通过API查询专线通道的监控信息。控制台操作如 下所示:

1.打开建⾏云专线控制台-专线通道

2.在列表中找到专线通道,并点击 【监控】 按钮,即可查询专线通道的监控信息。

### <span id="page-36-0"></span>配置告警

ѻ

最近更新时间: 2023-03-21 16:24:06

专线通道支持配置监控告警,配置步骤如下:

1.打开建⾏云云监控-告警策略控制台

2.输入告警策略名称;

3.点击【新增告警策略】, 编辑告警策略编辑:

策略类型选择 "专线通道";

告警触发条件可以选择"出带宽"、"入带宽"、"丢包率"、"时延";

4.点击 【下一步: 关联告警对象】, 选择关联的专线通道;

5.设置接收组,点击确认即可完成告警策略的配置。

专线通道告警配置好后,即可根据告警接收组的设定情况收到系统告警。更多监控帮助请参考云监控帮助文档。

### <span id="page-37-0"></span>路由表

 $\bullet$ 

最近更新时间: 2023-03-21 16:24:06

创建专线网关并完成专线通道建设后,即可在控制台配置私有网络的路由表,将需要通向专线的流量引导到专线网 关。

1.打开建行云控制台,在顶部导航条选择【私有网络】>【路由表】。

2.点击需要关联专线网关的路由表 ID 进入路由表详情页。

3.点击【编辑】进入编辑状态,在路由表策略中添加策略,输入目的端,下一跳类型选择"专线网关",下一跳选择 通道对应VPC内的专线网关。

4.保存路由表。

完成上述步骤后,您即可将特定目的端流量指向专线网关与您的本地数据中心关联。

 $\bullet$ 

### <span id="page-38-0"></span>安全组

最近更新时间: 2023-03-21 16:24:06

CVM (云服务器) 安全组按需配置, 包括出站规则和入站规则。 完成上述步骤后,您即可将特定目的端流量指向专线网关与您的本地数据中心关联。

### <span id="page-39-0"></span>最佳实践

ѻ

### <span id="page-39-1"></span>物理专线

最近更新时间: 2021-09-01 16:25:09

申请物理专线时,须申请两条物理专线,并关联冗余关系。在选择接入点时,推荐主线与备线使用不同的接入点, 形成跨接入点冗余,进一步保证物理专线的灾备能力。

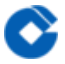

### <span id="page-40-0"></span>专线通道

最近更新时间: 2021-09-01 16:25:09

申请专线通道时,须申请两条专线通道,并关联冗余关系,冗余模式推荐配置为负载均衡,以充分利用两条专线线 路的带宽。

专线通道上须开启BFD探测,并同步开启⽤户侧设备BFD,使BFD探测⽣效,保证故障情况下通道⾃动切换。 专线通道的IDC网段应具有业务区分性,不同业务应区分使用不同的专线通道,应尽量保持专线通道业务的单一性, 避免某一专线通道故障时,业务影响范围过大。

## <span id="page-41-0"></span>路由表

最近更新时间: 2021-09-01 16:25:09

须在子网路由表中配置到专线网关的路由策略,该路由策略的目的端地址段应保持与专线通道的IDC网段完全一致。

<span id="page-42-0"></span>安全组

最近更新时间: 2021-09-01 16:25:09

须在云主机绑定的安全组中配置专线业务相关的出访和⼊访规则,安全策略规则应具有规范性、条理性。

# <span id="page-43-1"></span><span id="page-43-0"></span>常见问题 基础类

 $\infty$ 

最近更新时间: 2021-09-14 11:34:47

### 使用专线接入有什么好处?

专线接入提供专用网络连接,您可以独享此部分网络带宽,并通过全网路的双线冗余提供金融级网络互通解决方 案。服务更安全、更稳定、更低时延、更多带宽选择性。

#### 如何开始使用专线接入?

上云的租户需要申请云上资源,请先联系公有云平台产品团队客户支持组接口技术服务经理沟通上云部署方案,确 认后提交专线申请需求。

#### 专线接入需要多长时间?

专线接入时间取决于您的本地数据中心的资源准备程度。在资源充足的情况下,武汉的电信、联通同城专线可在16 个工作日完成, 跨城专线可在25个工作日完成。其他城市、其他运营商的专线接入时间请线下与专线经理沟通。

#### 如何为专线配置告警?

登录建行云,打开控制台-云监控,点击【新建策略】,策略类型选择【专线接入-物理专线】、【专线接入-专线通 道】或者【专线接入-专线网关】,然后配置阈值告警策略。

#### 使用专线接入时,数据传输量是否有限制?

没有限制,您可以传输任意数量的数据,最⼤速度为您选择的专线带宽。

#### 使用专线接入时,可以连接到哪些建行云地域和可用区?

物理专线一次性接入建行云,即可连接到该地域所有可用区的建行云资源。

### 专线接入支持哪些路由协议?

建行云专线接入服务目前仅支持静态路由协议。

### 专线接入与 IPSec VPN连接有什么区别?

VPN连接利用公网和IPsec协议,在您的数据中心和VPC之间建立加密的网络连接。VPN 网关的生效和配置可以在 几分钟内完成。但是VPN连接可能会受到Internet抖动、阻塞等公网质量问题而中断,当用户业务对网络连接质量要 求不高时,是一种快速部署的高性价比选择。 专线接入则提供了一个您专用的专线网络连接方案,施工时间较长, 但可以提供高质量、高可靠的网络连接服务,当用户业务对网络质量和网络安全要求较高时,可以选择专线接入进 行部署。

#### 可否同时使用专线和IPsec VPN连接到同一私有网络?

可以。网络流量具体根据私有网络子网路由表设计流动。

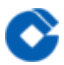

### <span id="page-45-0"></span>物理专线类

最近更新时间: 2021-08-26 11:14:47

#### 物理专线的申请流程是什么?

先申请物理专线主线,然后联系建行云专线产品经理审批主线,待主线审批完成(状态变为运行中)后,再申请物 理专线备线、申请备线时注意关联主线冗余。 物理专线的带宽作用是什么? 物理专线的带宽是指物理专线所连接的 设备接口最大带宽,也即所关联的专线通道所能填写的最大带宽限速。物理专线带宽一旦申请完成后,带宽无法更 改,请在申请时正确填写。

#### 如何选择物理专线的供应商?

如从云上连接的对端为建行私有云,则选择中国其他,如为广域网专线,则选择实际使用的运营商(中国移动/中国 联通/中国电信)。

#### 如何选择物理专线的接入点?

接入点应选择所连接的专线接入交换机所在建行云POP点。当所在资源区提只提供一个接入点时,两条互为冗余的 物理专线选择同一个接入点;当所在资源区提供多个接入点时,两条互为冗余的物理专线须选择两个不同的接入 点,以提高物理专线的可用性和容灾能力。

#### 如何选择云端接口类型和IDC接口类型?

两个接⼝类型需保持⼀致,⼀般情况下选择10GBASE-LR即可。

#### 如何选择冗余物理专线?

申请建立物理专线益为时,该选项为空。申请建立物理专线备线时,选择需要冗余的物理专线主线。

#### 一条物理专线可以支持多大的传输速率?

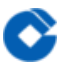

在申请物理专线时,可以选择物理专线带宽,该选项影响到该物理专线下专线通道的最大传输速率,单个接口支持 最大带宽为10Gbps,可捆绑多个接口实现更大带宽,当您有更大带宽需求时,请联系建行云运营服务团队。

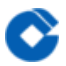

### <span id="page-47-0"></span>专线通道类

最近更新时间: 2021-08-26 11:14:47

#### 专线通道支持哪些冗余模式?

目前专线通道支持两种冗余模式: 【负载均衡】、【主备模式】。在BFD探测状态为健康的情况下, 推荐使用负载 均衡模式。 没有物理专线能否建⽴专线通道? 当您的账号下拥有物理专线时,在建⽴专线通道时可以选择【独享专 线】;当您的账号下没有物理专线时,可以使用其他租户的物理专线,在建立专线通道时选择【共享专线】,并在 【专线提供方】中填入物理专线提供方的账户ID,在【共享专线ID】下填入物理专线提供方的物理专线 ID(以"dc-"开头),待对方审核通过后即可使用。

#### 如何选择冗余专线通道?

申请建立主通道时,该选项为空,选择"无"即可。申请建立备通道时,选择需要冗余的主通道。 当填写用户IDC网 段时提示"⽤户IDC⽹段CIDR冲突"时该怎么办? 填写【⽤户IDC⽹段】提示"⽤户IDC⽹段CIDR冲突"的原因是您的 VPC⽹段与IDC⽹段重合导致,请调整您的IDC地址来满⾜要求。

#### 如何填写带宽限速?

专线通道带宽限速上限为所在物理专线的剩余带宽,请按照专线需求表信息如实填写带宽限速。

#### 专线通道通过什么手段触发故障自动切换?

静态路由,通过配置双向BFD探测实现路由收敛及故障⾃动切换。

#### IDC侧交换机需要做哪些配置?

需要在IDC侧交换机对应端口上配置【用户边界IP】中所填写的IP地址,并添加VPC网段的静态路由作为回址路由, 同时配置开启多跳BFD,BFD探测间隔1000ms,探测倍数3,并配置该静态路由与BFD联动。

#### BFD功能如何开启,需要做哪些配置?

BFD为双向转发检测功能,云侧和IDC侧均开启BFD⽅能⽣效。开启BFD探测后,两种冗余模式的专线通道均⽀持故 障自动切换。云侧在新建专线通道时开启BFD探测选项选择"是",BFD【探测间隔】填写为"1000ms",即可开启 BFD。IDC侧须在接入设备上配置BFD多跳检测。当专线通道的BFD探测状态显示为【健康】时, 方能说明BFD探测 ⽣效。

### 为什么专线通道状态一直处于"配置中"、"修改中"?

正常情况下,新建、修改专线通道的配置时间需要几分钟。若超过10分钟未完成,说明配置过程遇到问题,专线产 品经理将会尽快处理,您也可以联系产品经理获取最新进展。

#### 专线通道带宽压测不符合预期怎么办?

测试是否丢包,如果丢包严重,请联系建行云一同排查。若专线为运营商线路,请同时向运营商报障;检查本地专 线路由器双工模式是否为全双工; 利用 iperf 等工具尝试多个客户端和云服务端发起多个进程同时压测测试流量是 否符合预期,排除应用程序问题;如果排查均无进展,请及时联系建行云协助。

#### 接入建行云的专线通道中断怎么办?

确认中断方式:互联IP互ping不可达,收不到对端MAC地址;专线异常建行云会收到自动告警信息;确认中断后: 如为连接到建行私有云的局域网专线,请尽快反馈给建行云平台产品团队,一般情况下专线故障收到自动告警会马 上讲行处理; 如为连接到外部单位的运营商专线,则还需由客户向运营商报障,并同时联系建行云平台产品团队。

#### 专线通道的特定网段ping不通怎么办?

请确认网络是否为新启用网段,如为新启用网段,云端需要配置路由; 排查云上路由表是否有配置不通网段指向专 线网关,确认客户端机器是否有指向专线的路由; 确认云端是否有关联安全组、网络ACL等安全特性,确认客户端 机器是否有设置iptables等安全特性; 如果排查均无异常,请提供排查信息给平台产品团队跟进。

#### 专线通道中断需要排查,需提供哪些报障信息?

1.报障地域、可用区、专区信息、是否有业务影响 2.专线通道的配置截图(基础配置和高级配置) 3.专线通道所在 VPC的子网路由表截图 4.对应云服务器的安全组配置截图(出站规则和入站规则) 5.对应VPC子网的ACL规则截图 (出站规则和⼊站规则) 6.ping、traceroute和telnet截图 7.业务路径信息、源/⽬IP地址对

P)

<span id="page-49-0"></span>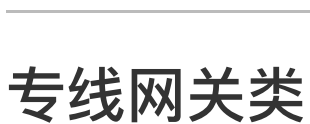

ѻ

最近更新时间: 2021-08-26 11:14:47

### 建立专线网关有何限制?

目前每个VPC内只支持新建一个标准型专线网关,一个专线网关可以关联多组专线通道,如创建出NAT型的专线网 关,请删除。